# **School Profile report**

Single-term achievement tab—School-level data

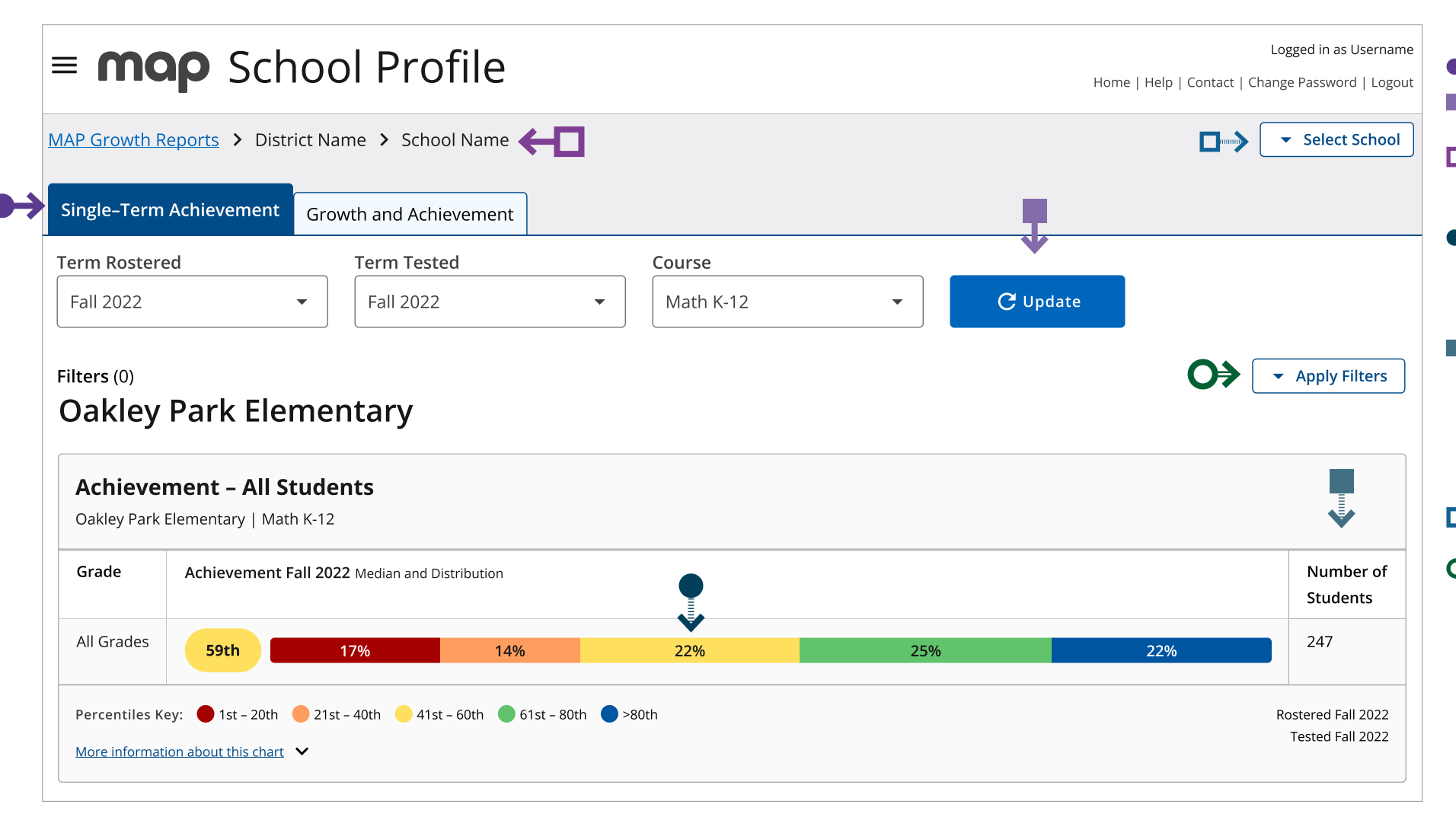

### **Tips and tricks**

- You are on the Single-Term Achievement tab.
- $\rightarrow$  When you change filter selections, you will need to use the update button in order to refresh the report.
- Navigation "breadcrumbs" help you identify where you are located within the School Profile report. To navigate back to the Single-Term Achievement view, select the "School" link in the breadcrumb navigation.
- $\bullet$ Each quintile shows you the percentage of students in each grade with an achievement percentile that falls within a 20% band. Select any quintile and a pop-up screen with a list of students that populate the quintile will appear.
- This number represents the number of students with valid  $\blacksquare$ growth-based test events, not necessarily the number of students who completed a MAP Growth test. The most common reason that a test might not be counted as a valid growth event is because a student may have already taken a test in the same testing window (fall, winter, spring) or because the student was rapid-guessing and their test was invalidated. Learn more in the MAP Growth Help Center: Invalid Tests and Growth Criteria.
- Select the "Select School" button to change what school data populates the report.
- Select the "Close" button to minimize the filter selections.

#### **Continued on the next page**

# **School Profile report**

Single-term achievement tab—Grade-level data

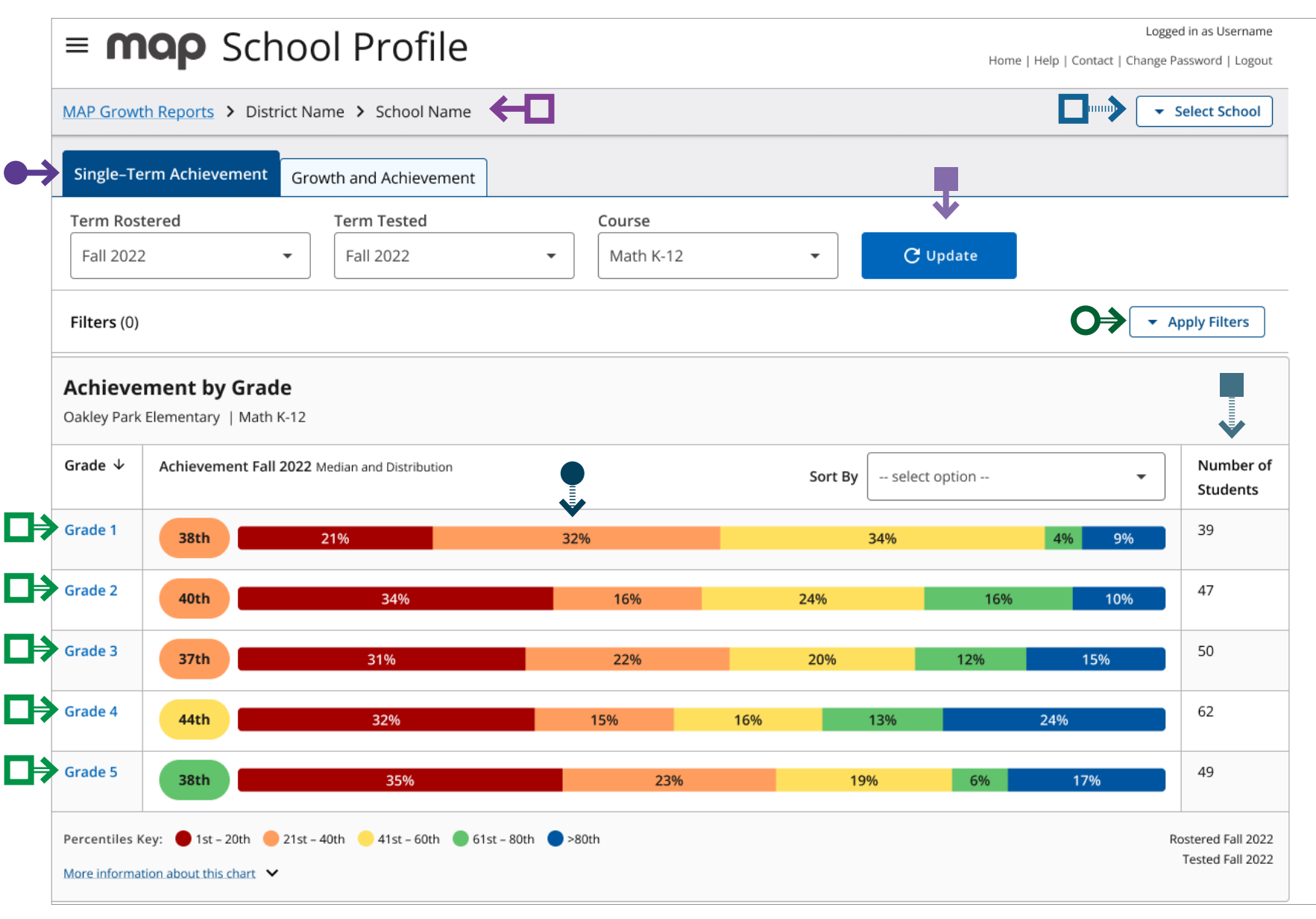

Coordinator

Instructor **Administrator School District**<br>Coordinator Coordinator Coordinator Coordinator

### **Tips and tricks**

- You are on the Single-Term Achievement tab.
- $\rightarrow$ When you change filter selections, you will need to use the update button in order to refresh the report.
- D<del>)</del> Navigation "breadcrumbs" help you identify where you are located within the School Profile report. To navigate back to the Single-Term Achievement view, select the "School" link in the breadcrumb navigation.
- Each quintile shows you the percentage of students in  $\bullet$ each grade with an achievement percentile that falls within a 20% band. Select any quintile and a pop-up screen with a list of students that populate the quintile will appear.
- This number represents the number of students with valid  $\blacksquare$ growth-based test events, not necessarily the number of students who completed a MAP Growth test. The most common reason that a test might not be counted as a valid growth event is because a student may have already taken a test in the same testing window (fall, winter, spring) or because the student was rapid-guessing and their test was invalidated. Learn more in the MAP Growth Help Center: Invalid Tests and Growth Criteria.
- $\Box$ Select the "Select School" button to change what school data populates the report.
- $\Theta$ Select the "Apply Filters" button to view data filtering options.

You can select each grade in order to view class-level ■ assessment data for that grade.

> *Note: This screenshot has been edited slightly for visual purposes.*